## **¿Cómo descargar Zoom?**

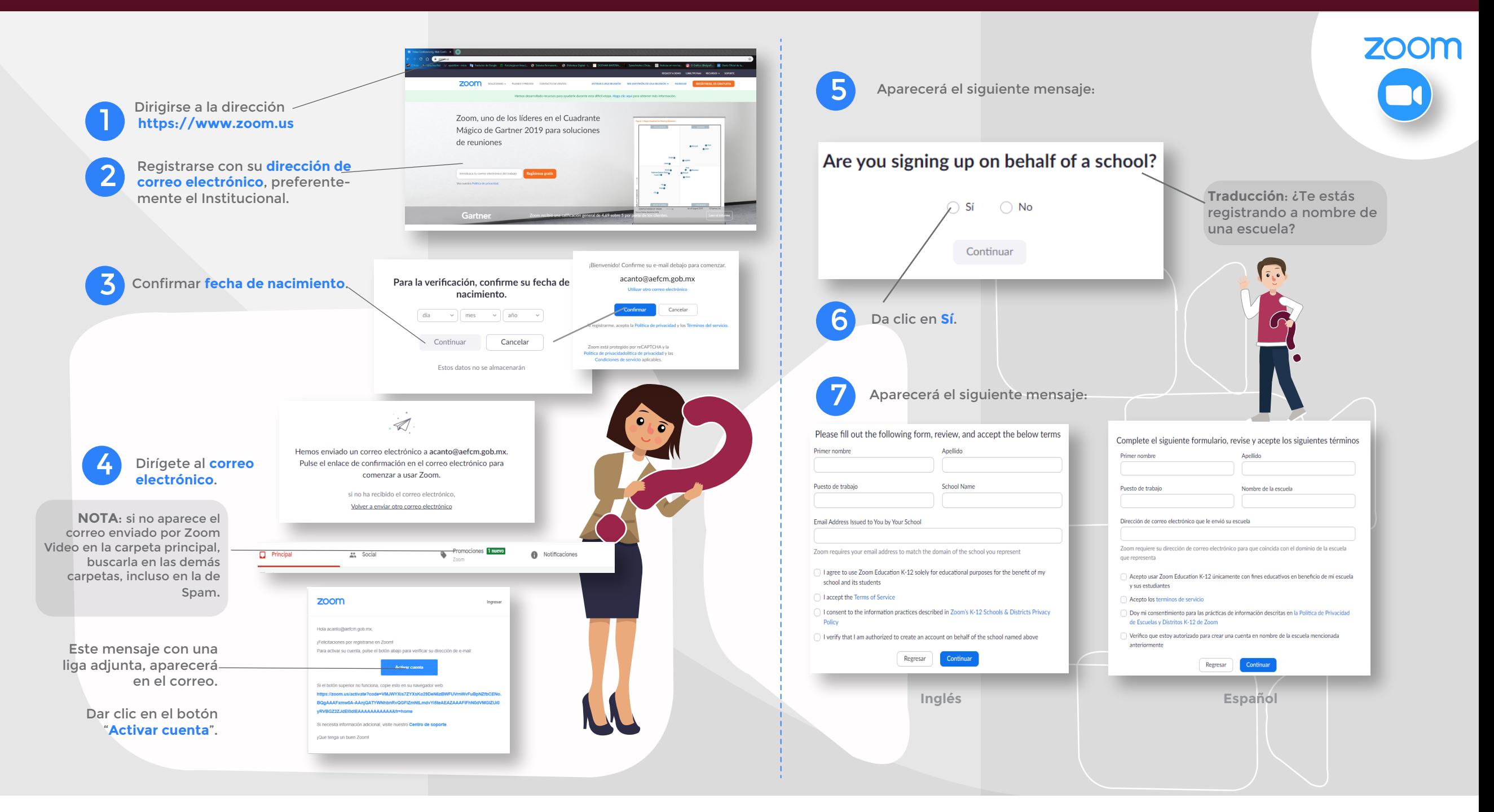

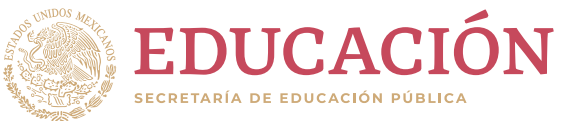

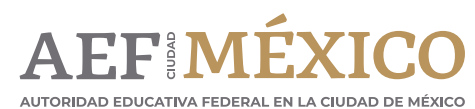

## **¿Cómo descargar Zoom?**

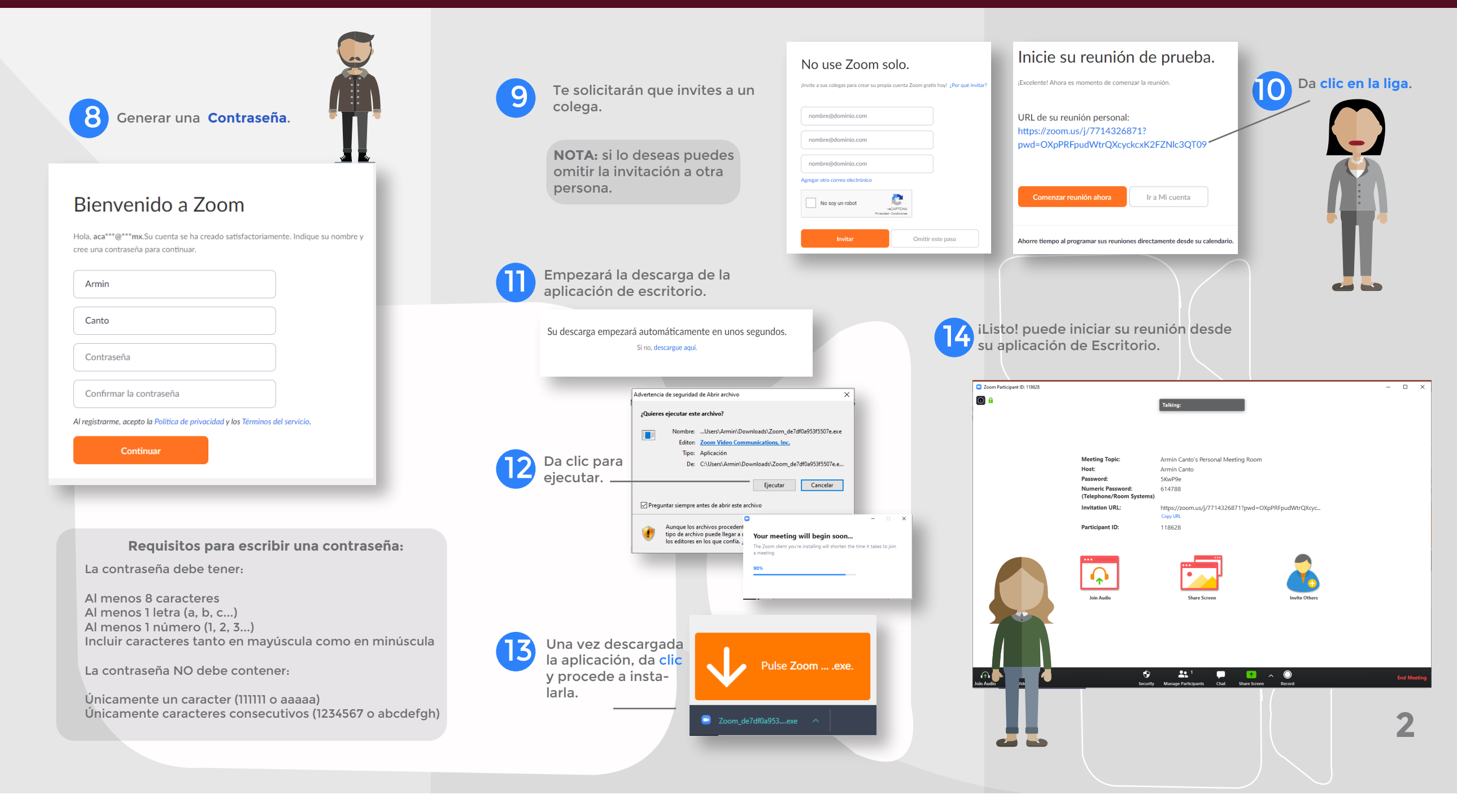

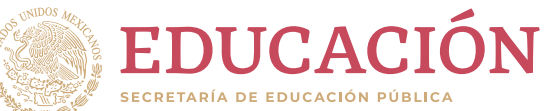

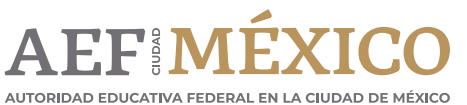

## **¿Cómo programar una sesión en Zoom?**

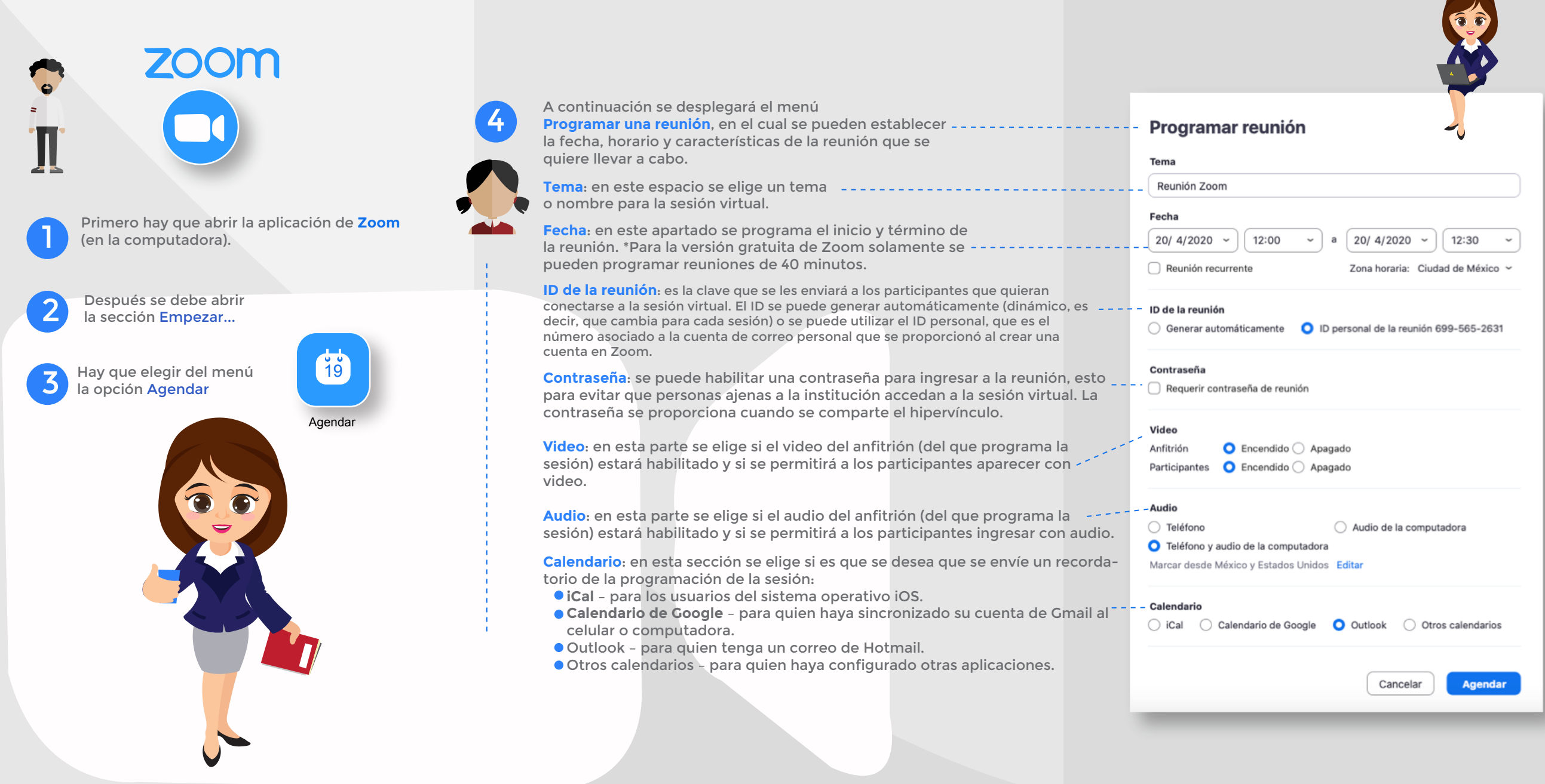

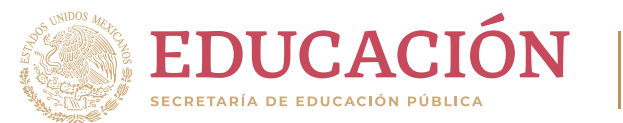

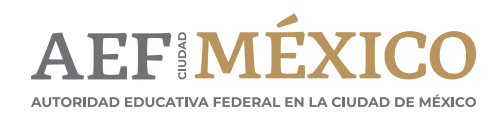

## **¿Cómo programar una sesión en Zoom?**

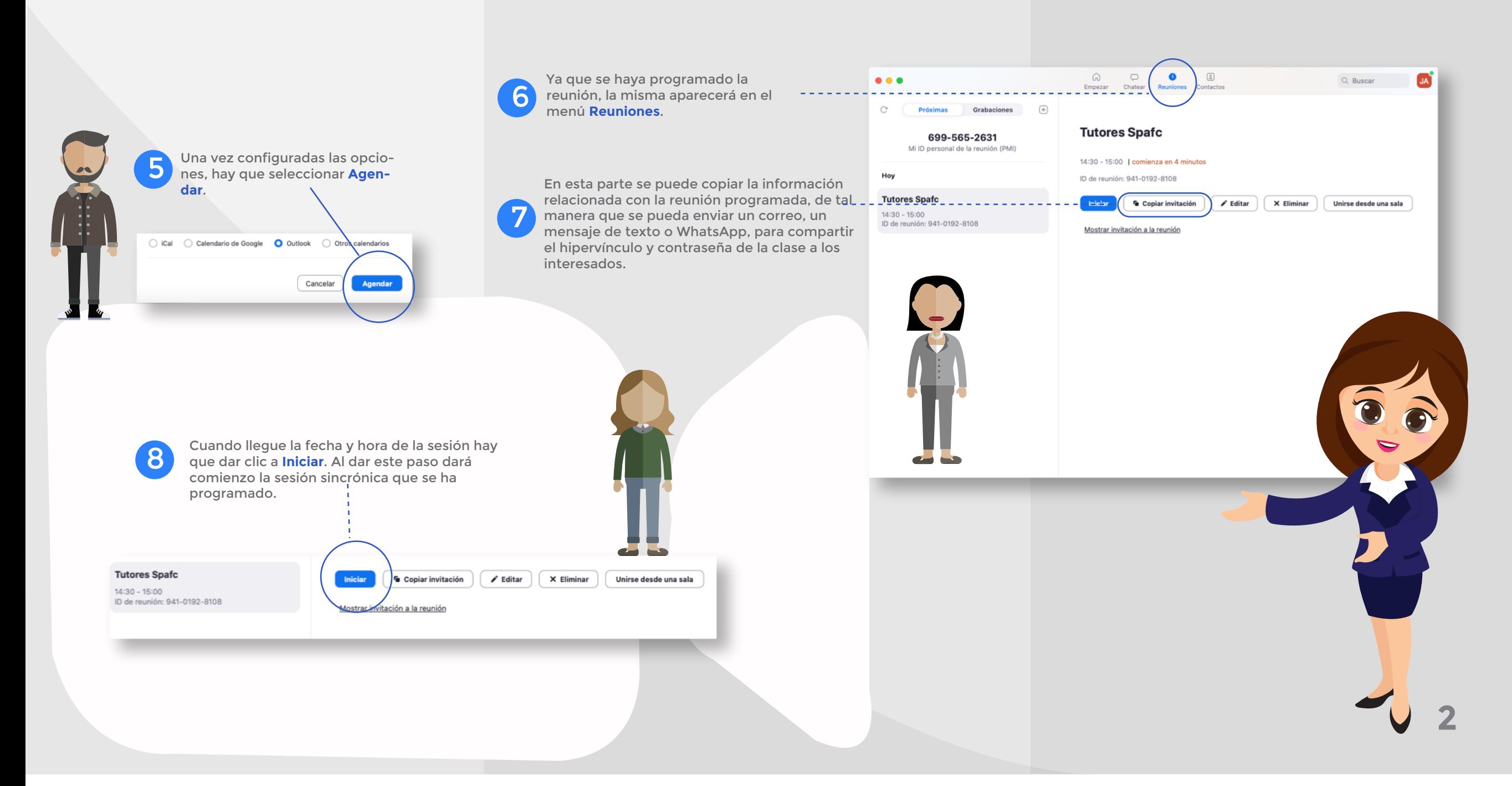

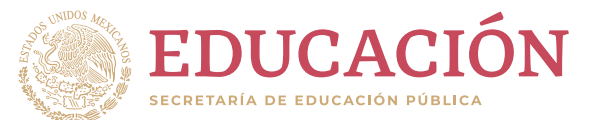

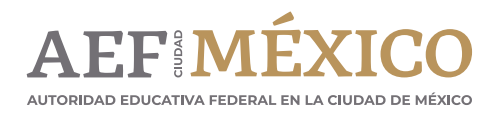

#### **¿Cómo iniciar y usar Google meet?**

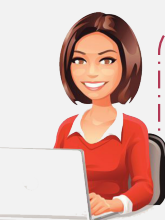

Hoy en día impartir una clase presencial es complicado, pero esto no limita la vinculación con los alumnos, pues se cuenta con herramientas tecnologicas, como las videoconferencias que nos permiten dar una clase en tiempo real a distancia una de ellas es Google Meet…

Google Meet es una herramienta para la realización de videoconferencias, que permite comunicarse en tiempo real, compartiendo audio, vídeo o el contenido de su pantalla, dando la oportunidad de impartir clases a un grupo de alumnos o realizar reuniones virtuales de coordinación con un grupo de docentes.

والمتوارد المتناول المتناول المتناول المتناول المتناول المتوارد المتناول المتنا

فتنبه والمتناور فتناوره فتناوره فتناوره فتناوره فتناوره فتناور فتناور

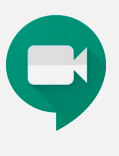

#### Estos son los pasos para iniciar una videoconferencia con Google Meet …

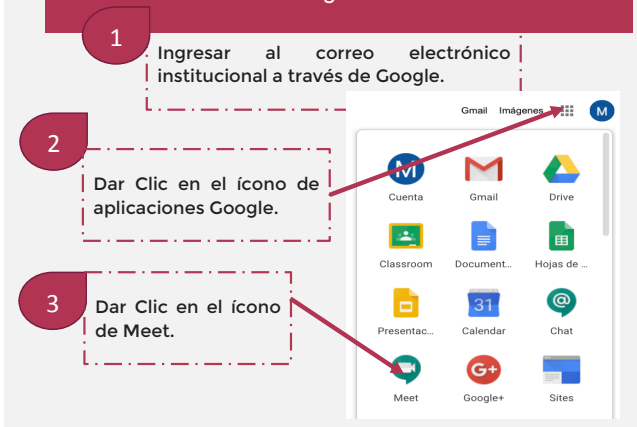

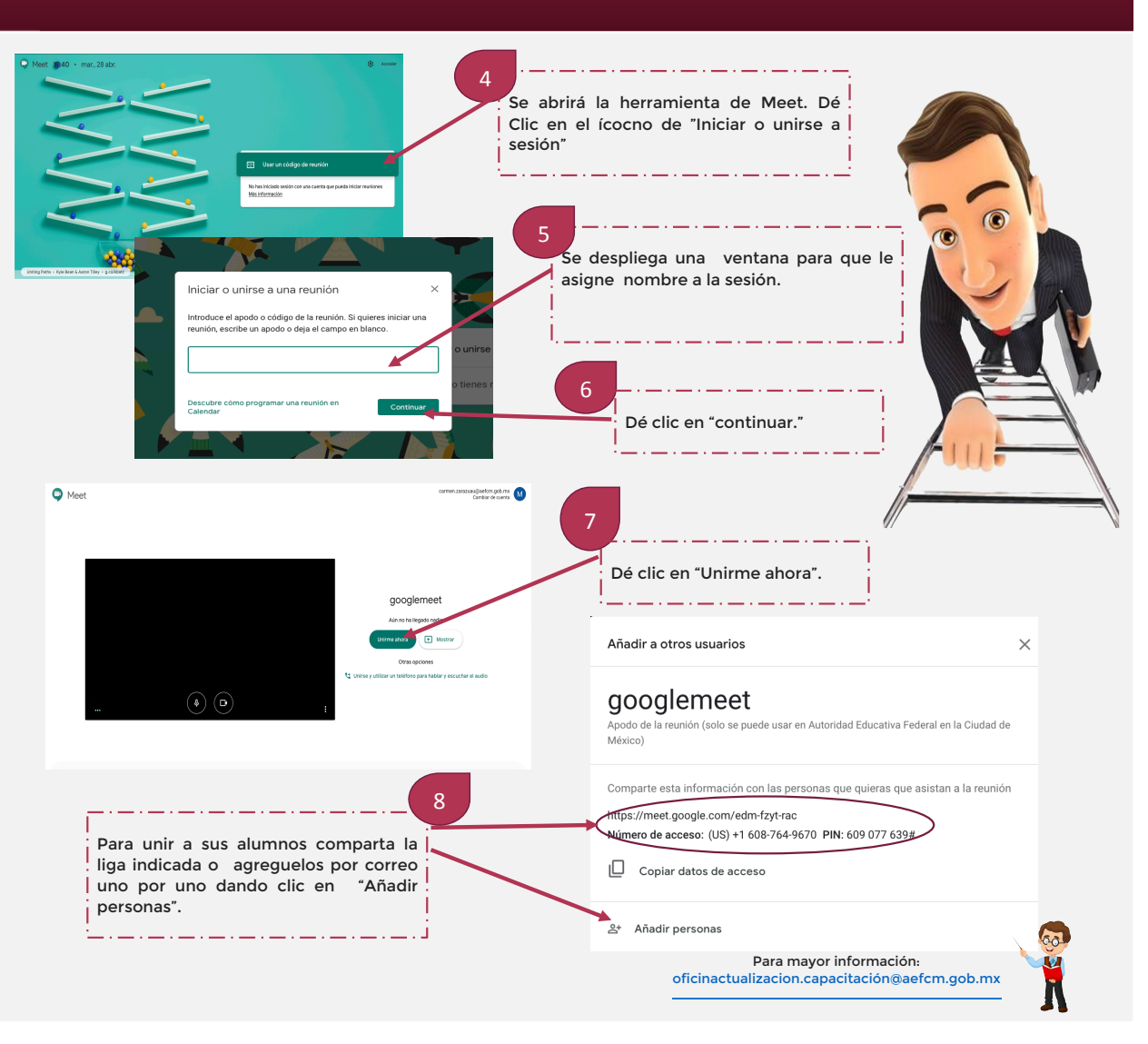

![](_page_4_Picture_8.jpeg)

gob.mx/aefcm

**AEFIN** 

AUTORIDAD EDUCATIVA FEDERAL EN LA CIUDAD DE MÉXICO

#### **¿Cómo iniciar y usar Google meet?**

![](_page_5_Figure_1.jpeg)

## **¿Qué es G Suite?**

Es un paquete de herramientas en línea que se encuentran hospedadas en la infraestructura de alta seguridad y fácil disponibilidad de Google .

**G Suite** 

**AB** 

![](_page_6_Picture_2.jpeg)

Permite la colaboración segura y en tiempo real entre equipos de trabajo, ya que la información está disponible desde cualquier navegación o dispositivo móvil.

Todo lo que necesitas para trabajar lo tienes con tu cuenta de Google

![](_page_6_Picture_5.jpeg)

![](_page_6_Picture_6.jpeg)

Google con dominio aefcm tienes grandes beneficios G Suite **gmail.com** aefcm.gob.mx Mensajería: Gmail, Calendar ,agenda Almacenamiento y colaboración: Drive, Documentos y Meet Espacio de almacenamiento para correos y documentos 30 GB Ilimitado Límite de tamaño de los archivos adjuntos de 165 de 1612 - 15 GB ilimitado de 169 Número máximo de destinatarios por mensaje 500 llimitado Para utilizarlo solo necesitas una cuenta de Gmail

Al ser usuario de una cuenta

![](_page_6_Figure_8.jpeg)

![](_page_6_Picture_9.jpeg)

![](_page_6_Picture_10.jpeg)

No te preocupes, aquí te decimos los pasos para crear Formularios…

![](_page_7_Picture_5.jpeg)

¿Necesitas evaluar a tus alumnos para conocer la comprensión de los temas que has impartido, crear exámenes de selección múltiple, respuesta corta, modo párrafo o verificación?

![](_page_7_Picture_6.jpeg)

## ¿Qué tipo de formulario te gustaría hacer hoy?

![](_page_7_Figure_7.jpeg)

![](_page_7_Picture_8.jpeg)

![](_page_7_Picture_9.jpeg)

gob.mx/aefcm

❑a) Evaluaciones ❑b) Cuestionarios ❑c) Exámenes

![](_page_7_Picture_2.jpeg)

### **¿Cómo crear una clase con Flipgrid?**

![](_page_8_Figure_1.jpeg)

![](_page_8_Picture_2.jpeg)

![](_page_8_Picture_3.jpeg)

### **¿Cómo grabar el video con Flipgrid?**

![](_page_9_Figure_1.jpeg)

**5** Da acceso a la camara para empezar a grabar

![](_page_9_Picture_3.jpeg)

Empieza a grabar **6**

![](_page_9_Picture_5.jpeg)

Da click al botón Next **7**

![](_page_9_Picture_7.jpeg)

Ahí podrás ver tu grabación y tienes la oportunidad de grabar de nuevo si es necesario

![](_page_9_Picture_9.jpeg)

![](_page_9_Picture_10.jpeg)

![](_page_9_Picture_11.jpeg)

## ¿Que es **edmodo**?

![](_page_10_Figure_1.jpeg)

![](_page_10_Picture_2.jpeg)

![](_page_10_Picture_3.jpeg)

## **¿Cómo subir y compartir archivos con Google Drive?**

![](_page_11_Picture_1.jpeg)

![](_page_11_Picture_2.jpeg)

![](_page_11_Picture_3.jpeg)

![](_page_11_Picture_4.jpeg)

#### gob.mx/aefcm

Para mayor información: [oficinactualizacion.capacitación@aefcm.gob.mx](mailto:oficinactualizacion.capacitación@aefcm.gob.mx)

Google Sites es una aplicación online ofrecida por la empresa estadounidense Google. Esta aplicación permite crear un sitio web o una Intranet de forma muy sencilla. Los usuarios pueden reunir en un único lugar y de una forma rápida información variada, como pueden ser vídeos, calendarios, presentaciones, archivos, etc.

Conocemos las dificultades con las que se han encontrado multitud de docentes en poder crear un Sitio web para trabajar actividades pedagógicas con TIC fuera y dentro del aula y familiarizarse con las opciones que ofrecen múltiples aplicaciones para crear sitios de manera fácil y rápida. Para solventar esta eventualidad es posible utilizar Google Sites.

![](_page_12_Picture_2.jpeg)

![](_page_12_Picture_3.jpeg)

#### **Estos son los pasos para crear un sitio Web en Google Sites...**

![](_page_12_Figure_6.jpeg)

![](_page_12_Figure_7.jpeg)

![](_page_12_Picture_8.jpeg)

![](_page_12_Picture_9.jpeg)

#### gob.mx/aefcm

![](_page_12_Picture_11.jpeg)

oficinactualizacion.capacitación@aefcm.gob.mx

![](_page_13_Picture_1.jpeg)

![](_page_13_Picture_2.jpeg)

![](_page_13_Picture_3.jpeg)

![](_page_13_Picture_5.jpeg)

![](_page_14_Picture_67.jpeg)

![](_page_14_Picture_2.jpeg)

![](_page_14_Picture_3.jpeg)

gob.mx/aefcm

![](_page_14_Picture_5.jpeg)

![](_page_14_Picture_6.jpeg)

![](_page_14_Picture_7.jpeg)

sustituir, etc.

![](_page_15_Picture_1.jpeg)

![](_page_15_Picture_2.jpeg)

![](_page_15_Picture_3.jpeg)

![](_page_15_Picture_5.jpeg)

![](_page_16_Picture_1.jpeg)

![](_page_16_Picture_2.jpeg)

![](_page_16_Picture_3.jpeg)

![](_page_16_Picture_5.jpeg)

![](_page_17_Picture_1.jpeg)

![](_page_17_Picture_2.jpeg)

![](_page_17_Picture_3.jpeg)

![](_page_17_Picture_5.jpeg)

![](_page_18_Picture_1.jpeg)

![](_page_18_Picture_2.jpeg)

![](_page_18_Picture_3.jpeg)

![](_page_18_Picture_5.jpeg)

![](_page_19_Picture_1.jpeg)

![](_page_19_Picture_2.jpeg)

![](_page_19_Picture_3.jpeg)

![](_page_19_Picture_5.jpeg)

El correo electrónico institucional se compone por el dominio de la Autoridad Educativa Federal en la Ciudad de México (@aefcm.gob.mx). No se requiere una lista de contactos, solo el nombre de las personas a contactar y el sistema proporcionará el correo electrónico institucional automáticamente.

![](_page_20_Picture_1.jpeg)

![](_page_20_Figure_2.jpeg)

![](_page_20_Picture_3.jpeg)

![](_page_20_Picture_4.jpeg)

## Microsoft Teams

## Una herramienta para docentes

## ¿Qué es?

Es una aplicación de Office 365 Educación que brinda una colaboración basada en chat, reuniones, llamadas y actvidades, donde el profesor y el alumno pueden interactuar.

## ¿Cómo funciona?

Los profesores asignan el trabajo, comparten el contenido de la clase, inician reuniones y controlan quién puede publicar en el equipo, administran y calendarizan tareas.

![](_page_21_Picture_6.jpeg)

![](_page_21_Picture_7.jpeg)

Con **Irar eventos en** directo y participar en ellos

Teams donde quiera

que esté

**Explorar aplicaciones** programación de y herramientas .<br>equipo con Turnos

istrar su fuente de actividades

experiencia más cercana.

![](_page_21_Picture_12.jpeg)

**https://discover.microsoft.com/digital-educationdemo/#/personalize-learning/education?slide=42**

**https://support.office.com/es-es/article/formaci%c3%b3n-env%c3%addeo-de-microsoft-teams-4f108e54-240b-4351-8084-b10 89f0d21d7?ns=IWAPP&version=16&ui=es-ES&rs=es-ES&ad=ES**

**Referencias:** Microsoft Teams. (2018, marzo 12). Recuperado de https://news.microsoft.com/ es-xl/microsoft-teams-llega-a-su-primer-ano-y-avanza-su -vision-para-las-comunicaciones-inteligentes/

![](_page_21_Picture_16.jpeg)

Introducción a Teams

(gratis)

![](_page_21_Picture_17.jpeg)

![](_page_21_Picture_18.jpeg)

AUTORIDAD EDUCATIVA FEDERAL EN LA CIUDAD DE MÉXICO

**https://www.youtube.com/watch?v=5rVDP4tzIDs&list=PLghKYHCrxGnmaqWRE4e9adcabk9RYceYA&index=3**

#### **Evalúa con Microsoft Forms** D B T J ona ¿Cuál de los siguientes hue  $\odot$ 同 Respuesta correcta  $\overline{\Xi}$ Asigna la respuesta 品  $\triangle$ Calificaci correcta, agrega mensajes de Elige un título y Elige alguna opción, en este caso

![](_page_22_Figure_3.jpeg)

**https://www.youtube.com/watch?v=8NKffLFPAsw&list=PLghKYHCrxGnmaqWRE4e9adcabk9RYceYA&index=4**

![](_page_22_Picture_5.jpeg)

![](_page_22_Picture_6.jpeg)

AUTORIDAD EDUCATIVA FEDERAL EN LA CIUDAD DE MÉXICO

![](_page_22_Picture_0.jpeg)

# You Tube MEDU

## **LQué es?**

Q

Ξ

**ACCEDER** 

s un sitio web, en el que se aloja una gran variedad de videos de diversas temáticas, aunque se suele hablar con frecuencia de YouTube como una red social incluso más que un sitio de alojamiento de vídeos. Permite a los usuarios subir y visualizar videos en cualquier momento, además de realizar transmisiones en vivo. Cuenta con un canal educativo llamado YouTube EDU cuyo propósito es presentar un espacio educativo abierto y gratuito que beneficie a profesores, estudiantes y a cualquier persona que quiera aprender algo en español, haciendo públicos contenidos educativos de calidad.

### ¿Cómo crear una cuenta en YouTube?

En el buscador Google teclea la palabra "YouTube" y accede en la primera opción.

m

Una vez ingresando a la página de "YouTube", da click en el boton "Acceder" en la parte superior derecha.

Se ha cerrado la sesión

Escoger la cuenta con la cual se quiera ingresar a "YouTube" y posteriormente teclear la contraseña.

#### Google

Selecciona una cuenta

Acceder a YouTube

Google

Iniciar sesión

Usuario 2

Usuario 1

correo1@servidor.com

Google

youtube

![](_page_23_Figure_15.jpeg)

![](_page_23_Picture_16.jpeg)

![](_page_23_Picture_17.jpeg)

# You Tube HDU

## ¿Cómo subir un video en YouTube?

![](_page_24_Picture_49.jpeg)

![](_page_24_Picture_3.jpeg)

En el apartado de "Visibilidad", se puede configurar la privacidad del video y también programar la fecha y hora de publicación.

\* Para saber más sobre como grabar un video, ir al siguiente link: https://www.youtube.com/watch?v=jsB\_xAZ-UDA

![](_page_24_Picture_6.jpeg)

崇

![](_page_24_Picture_7.jpeg)

.mx/aefcm

![](_page_25_Picture_1.jpeg)

![](_page_25_Picture_2.jpeg)

![](_page_25_Picture_3.jpeg)

![](_page_25_Picture_4.jpeg)

![](_page_25_Picture_5.jpeg)

![](_page_25_Picture_6.jpeg)

![](_page_25_Picture_7.jpeg)

## **¿Qué es?**

## Google Drive

Es un servicio de almacenamiento de datos en internet que provee Google. Este servicio funciona como un paquete de Windows Office u Open Office en línea, permite crear carpetas para almacenar y subir archivos de cualquier tipo, producir y modificar documentos en diferentes formatos Word, Excel, PowerPoint, pdf, también se pueden elaborar formularios para encuestas, exámenes, editar e insertar dibujos e imágenes, entre otros. Aporta a los docentes la facilidad de compartir información académica y realizar trabajo colaborativo en tiempo real.

Para el registro y uso de la herramienta es necesario tener una cuenta de Gmail y es recomendable utilizar el navegador de Google, Chrome, para evitar cualquier incompatibilidad. Haga clic en el siguiente vínculo:

#### **[google.com/drive](https://www.google.com/drive/)**

Puede encontrar más información en los siguientes vínculos:

- [Utilizar Google Drive](https://support.google.com/drive/answer/2424384?co=GENIE.Platform%3DDesktop&hl=es)
- [Formación y ayuda sobre Google Drive](https://support.google.com/a/users/answer/9282958?visit_id=637231831135710179-352519260&hl=es&rd=1)
- [Herramientas que te ayudarán a hacer cosas](https://www.google.es/drive/apps.html)

![](_page_25_Picture_17.jpeg)

![](_page_25_Picture_18.jpeg)

Para el uso de esta herramienta, puede consultar los siguientes vídeos tutoriales:

- Tutorial Google Drive | Que es y cómo [funciona](https://www.youtube.com/watch?v=I3jii6ltINY) para trabajar en la nube
- Tutorial Google Drive 2020 (Cómo [funciona](https://www.youtube.com/watch?v=g73qRmMlppA) Google Drive)
- Cómo usar Google Drive en la [escuela-](https://www.youtube.com/watch?v=y3Dql9q9Rag) Ideas para profes
- Cómo Hacer [Exámenes](https://www.youtube.com/watch?v=sPdzJHs2v98) que se Califiquen Solos 2020 (En Google Drive)

#### **Para mayor información oficinactualizacion.capacitacion@aefcm.gob.mx**

![](_page_25_Picture_25.jpeg)

![](_page_25_Picture_26.jpeg)

![](_page_25_Picture_27.jpeg)

![](_page_26_Picture_1.jpeg)

![](_page_26_Picture_2.jpeg)

![](_page_26_Picture_3.jpeg)

![](_page_26_Picture_4.jpeg)

![](_page_26_Picture_5.jpeg)

![](_page_26_Picture_6.jpeg)

**¿Qué es?** edmodo

Plataforma tecnológica, social, educativa, que permite la comunicación entre los alumnos, profesores y padres de familia, en un entorno cerrado y privado, su finalidad es compartir contenidos, textos, videos y tareas.

Para el registro yuso de la herramienta dé clic en elsiguiente vínculo:

#### **[new.edmodo.com/?go2url=%2Fhome](https://new.edmodo.com/?go2url=%2Fhome)**

Puede encontrar más información en los siguientes vínculos:

- [Edmodo: ¿qué es y cómo empezar a](https://www.educaciontrespuntocero.com/recursos/edmodo-que-es-clase-educacion/?fbclid=IwAR2Ikrmab5wTVPZncp7i1EWcyTWwh9DqjLxliccs_WzXEp40mSULJ7qktC0) usarlo en clase?
- [Edmodo: Qué es, cómo funciona y](https://www.ticbeat.com/educacion/edmodo-que-es-como-funciona-y-por-que-debes-utilizarlo-en-el-aula/?fbclid=IwAR1WJ30Cu4qIwNupghQcERdhIkhP1cDQWXLd57DyDc5C-g3ihNzDKXRuHsA)  por qué debes utilizarlo en el aula

Para el uso de esta herramienta, puede consultar los siguientes vídeos tutoriales:

- Cómo usar [Edmodo?](https://www.youtube.com/watch?v=025MOjNCaLQ&feature=youtu.be)
- Edmodo: la [plataforma](https://www.youtube.com/watch?v=nNqeaIzL04A&feature=youtu.be) que conecta a profesores y alumnos de todo el mundo

#### **Para mayor información: oficinactualizacion.capacitacion@aefcm.gob.mx**

![](_page_26_Picture_18.jpeg)

![](_page_26_Picture_19.jpeg)

![](_page_26_Picture_20.jpeg)

![](_page_27_Picture_1.jpeg)

![](_page_27_Picture_2.jpeg)

![](_page_27_Picture_3.jpeg)

![](_page_27_Picture_4.jpeg)

![](_page_27_Picture_5.jpeg)

![](_page_27_Picture_6.jpeg)

**¿Qué es?**

![](_page_27_Picture_8.jpeg)

Es una aplicación que permite realizar discusiones en vídeo sobre un tema propuesto. El docente puede grabarse en vídeo, elegir un vídeo ya hecho, una imagen o simplemente escribir la pregunta. Los estudiantes pueden participar aportando sus respuestas a la pregunta e interactuar grabando sus propios vídeos. Los videos pueden tener una duración de hasta 5 minutos.

Para el registro y uso de la herramienta dé clic en el siguiente vínculo:

#### **<info.flipgrid.com>**

Puede encontrar más información en los siguientes vínculos:

- [Flipgrid, discusiones en vídeo y](https://www.theflippedclassroom.es/flipgrid-discusiones-videos/) mucho más
- [Flipgrid: Qué es y cómo usarla en el](http://www.christiandve.com/2018/07/flipgrid-que-es-y-como-usar-aula-tutorial-espanol-flipgridforever/)  aula + tutorial en vídeo en español

Para el uso de esta herramienta, puede consultar los siguientes vídeos tutoriales:

- Cómo usar [Flipgrid](https://youtu.be/Gz23yEGEAkk) en el aula
- [Flipgrid:](https://youtu.be/XLG0aUfExLY) qué es en español y cómo usarlo en el aula – tutorial paso a paso

#### **Para mayor información: oficinactualizacion.capacitacion@aefcm.gob.mx**

![](_page_27_Picture_19.jpeg)

![](_page_27_Picture_20.jpeg)

![](_page_27_Picture_21.jpeg)

![](_page_28_Picture_1.jpeg)

![](_page_28_Picture_2.jpeg)

![](_page_28_Picture_3.jpeg)

![](_page_28_Picture_4.jpeg)

![](_page_28_Picture_5.jpeg)

![](_page_28_Picture_6.jpeg)

## **¿Qué es?**

![](_page_28_Picture_8.jpeg)

#### **Google Classroom**

Es una plataforma educativa gratuita de b learning. Forma parte de la Suite de Google Apps for Education, que incluye Google Docs, Gmail y Google Calendar. Se creó junto con profesores para ayudarles a organizar las tareas cotidianas, logrando una mejor comunicación con los alumnos para fomentar una eficaz colaboración y gestionar aulas virtuales que favorezcan el aprendizaje.

Para el registro y uso de la herramienta dé clic en el siguiente vínculo:

#### **[classroom.google.com](https://classroom.google.com/u/0/h)**

Puede encontrar más información en los siguientes vínculos:

- [Cómo Gestionar y organizar un Aula](http://elearningmasters.galileo.edu/2017/03/20/aula-virtual-con-google-classroom/)  Virtual con Google Classroom
- [Google Classroom: qué es y cómo](https://www.xataka.com/basics/google-classroom-que-como-funciona)  funciona
- Administra la enseñanza y el [aprendizaje con Classroom](https://edu.google.com/intl/es-419/products/classroom/?modal_active=none)

Para el uso de esta herramienta, puede consultar los siguientes vídeos tutoriales:

- Tutorial Classroom para [profesores](https://youtu.be/nYuDKbn9i_w)
- Google Classroom Modo Profesor 2019 | Supertutorial 1 hr - [TuClasedeCompu](https://youtu.be/9aN0BZB7exY)

#### **Para mayor información: oficinactualizacion.capacitacion@aefcm.gob.mx**

![](_page_28_Picture_21.jpeg)

![](_page_28_Picture_22.jpeg)

![](_page_28_Picture_23.jpeg)

![](_page_29_Picture_1.jpeg)

![](_page_29_Picture_2.jpeg)

![](_page_29_Picture_3.jpeg)

![](_page_29_Picture_4.jpeg)

![](_page_29_Picture_5.jpeg)

![](_page_29_Picture_6.jpeg)

## **¿Qué es?**

![](_page_29_Picture_8.jpeg)

Es una aplicación de videoconferencias, eficientes y de alta calidad de Google, de fácil comunicación y que sirve para fortalecer las relaciones entre docentes y alumnos.

Para el registro y uso de la herramienta dé clic en el siguiente vínculo:

#### **[meet.google.com](https://meet.google.com/)**

Puede encontrar más información en el siguiente vínculo:

• [Formación y ayuda sobre Google](https://support.google.com/a/users/answer/9282720?hl=es)  Meet

![](_page_29_Picture_14.jpeg)

Para el uso de esta herramienta, puede consultar los siguientes vídeos tutoriales:

- Tutorial Google Meet para [docentes](https://youtu.be/9vpxVSh9tiI)
- Integración GOOGLE MEET [CLASSROOM.](https://youtu.be/X4DimxQKoW0) Novedad GSuite

#### **Para mayor información oficinactualizacion.capacitacion@aefcm.gob.mx**

![](_page_29_Picture_19.jpeg)

![](_page_29_Picture_20.jpeg)

![](_page_29_Picture_21.jpeg)

![](_page_30_Picture_1.jpeg)

![](_page_30_Picture_2.jpeg)

![](_page_30_Picture_3.jpeg)

![](_page_30_Picture_4.jpeg)

![](_page_30_Picture_5.jpeg)

![](_page_30_Picture_6.jpeg)

## **¿Qué es?**

## You Tube<sup>"</sup>EDU

Es un sitio web, en el que se aloja una gran variedad de videos de diversas temáticas, aunque se suele hablar con frecuencia de YouTube como una red social incluso más que un sitio de alojamiento de vídeos. Permite a los usuarios subir y visualizar videos en cualquier momento, además de realizar transmisiones en vivo. Cuenta con un canal educativo llamado YouTube EDU cuyo propósito es presentar un espacio educativo abierto y gratuito que beneficie a profesores, estudiantes y a cualquier persona que quiera aprender algo en español, haciendo públicos contenidos educativos de calidad.

Para el registro y uso de la herramienta dé clic en el siguiente vínculo:

#### **[youtube.com/channel/UCSSlekSYRoyQo8uQGHvq4qQ](https://www.youtube.com/channel/UCSSlekSYRoyQo8uQGHvq4qQ)**

Puede encontrar más información en los siguientes vínculos:

Para el uso de esta herramienta, puede consultar los siguientes vídeos tutoriales:

- [¿Cómo usar YouTube?](https://tecnologia-facil.com/como-usar/como-usar-youtube/)
- <u>[Cómo usar YouTube y las opciones](https://www.aboutespanol.com/como-usar-youtube-y-las-opciones-que-ofrece-158288)</u> que ofrece

![](_page_30_Picture_16.jpeg)

• COMO USAR [YOUTUBE](https://www.youtube.com/watch?v=M1IVwWb3vR0&feature=youtu.be) PASO A PASO - 2020

**Para mayor información oficinactualizacion.capacitacion@aefcm.gob.mx**

![](_page_30_Picture_19.jpeg)

![](_page_30_Picture_20.jpeg)

![](_page_30_Picture_21.jpeg)